#### **基本操作の概要**

**ポスター作例**

**選択 移動 取消 やり直し カット コピー&ペースト ロック・解除 グループ化 拡大・縮小 シアー(ゆがみ) 回転 リフレクト(反転) パスの色とカラー設定のパレット パスの塗り スヲッチとカラーパレット グラデーションの種類 線の色と太さ ■りんごのイラストを描く ■点線を生かす**  ■シンメトリック図形 ■スタイル適用 **パスの操作 ペンツールでのパスの操作 アンカー P の追加・削除 はさみツール ナイフツール スムーズツール レイヤーパレット イラストレータの文字入力 文字の向き タイプフェイスの分類 文字サイズ 行間 パス上文字ツール 文字のアウトライン エリア内文字ツール テキストエリアでの文字揃え マスク 複合パス ■文字の装飾 ドロップシャドウ アピアランスを使う 主な保存形式 ■名刺作成 ■ウイスキー広告 ■ガレージセール ■展覧会チラシ**

**Illustrator Il later than us t r a t o r** 

# **基本操作の概要**

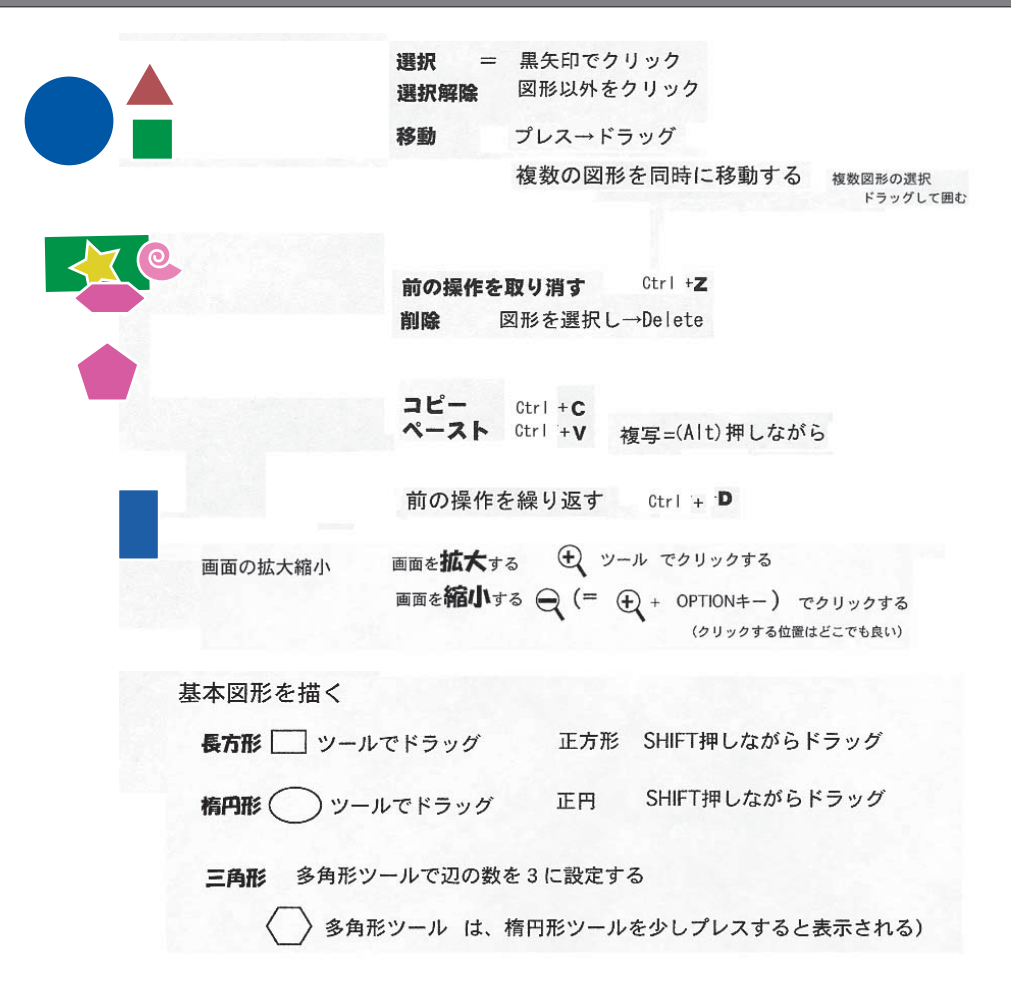

**ポスター作例**

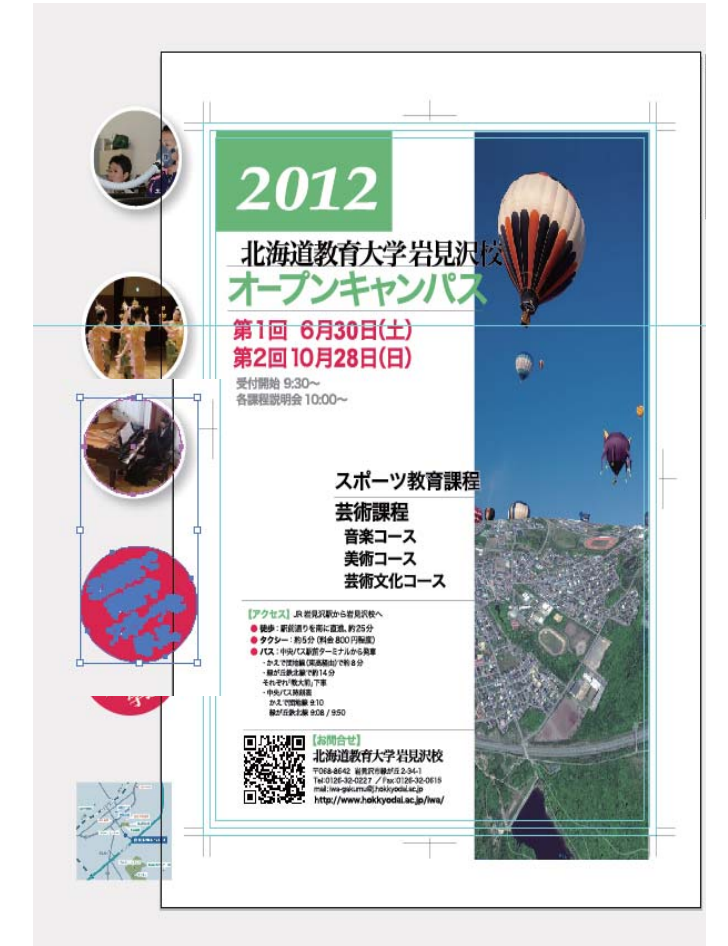

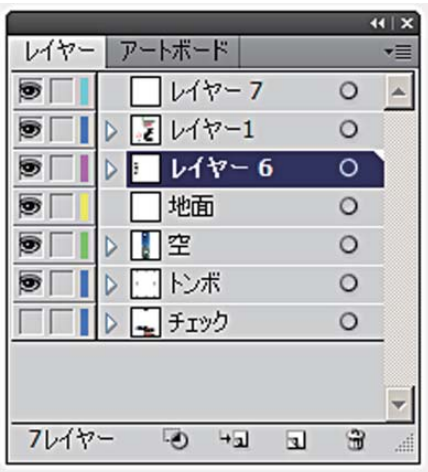

#### **選択**

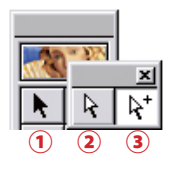

 $\overline{\bigoplus}$   $\overline{\bigoplus}$  [shift] キー併用すると、選択を追加できます 3つの矢印ツールは選択ツールと総称して呼ばれ、オブジェクトを選択する為に 使います。 選択の解除を行う場合アートワーク上の何もないポイントをクリックします。

#### ①選択ツール(黒い矢印) オブジェクトのパスすべてを選びます。

#### ②**ダイレクト選択ツール(白い矢印)** パスの一部分を選択するとき

**\*アンカー P やセグメントを個別に選択できる ためパスの編集で主に使用される**

#### ③グループ選択ツール (+ マーク)

-<br>アンカーポイントやセ<mark>グメントなど、パスの一部を選択します。</mark><br>-

選択しているオブジェクトはドラッグで移動します。[Shift]キーを押していると

135°

 $180^\circ$ 

 $-135^\circ$ 

V

an'

 $-90^{\circ}$ 

 $\overline{AB}$ 

トラッグ

 $45'$ 

 $O<sup>2</sup>$ 

[Shift]キーを

制限される

押していた場合は 方向が45度単位に

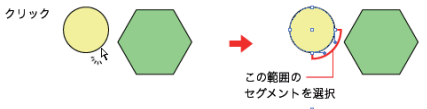

グループ化されたオブジェクトの中から選びたい オブジェクトだけを選択することが出来ます。

**\*ダイレクトツール選択中に Alt キーを押している間だけ一時的にグループ選択ツールに切り替わります。**

オブジェクトの移動

[Shift]キーを押さな

かった場合は自由な

方向に移動すること ができる

移動する方向が45度単位に制限されます。

 $\frac{1}{\sum\limits_{n=1}^{N}a_{n}}$  $\Leftarrow$ 

ż

ダイレクト選択ツール

## **移動**

#### ●ドラッグによる移動

選択ツールでドラッグして移動できます。 この時、[shift]キーを押していると 45 度 単位で制限できます。

#### ●矢印キーでの移動

選択し、キーボードの矢印キーを、 移動する方法に押すと移動できる。 **「一般」でキー入力のボックスに入れた数値と同 じ距離だけ、矢印キーの方向に動く。**[shift]キー を押しながら矢印キーを押すと移動する距離が 10 倍になります。

## **取り消し・やり直し**

作業を取り消すことができます。「単位・取り消し」で指定した回数だけ取り消しができます。 イラストレーターのようなドローソフトは扱うデータが軽いので、取り消し回数を多くしてもストレスなく作業できます。  $[command]$   $[Z]$   $(Mac)$   $/[Ctr]$   $[Z]$   $(Win)$ 取り消した回数分、作業をやり直すこともできます。[command] [shift] [Z] キー (Mac) / [Ctrl] [Shift] [Z] (Win) です。

## カット、コピ・

カットは、コピーした元を削除してしまいます。 コピーの場合は元を削除しません。選択したパス・ 文字などをクリップボードにコピーします。 テキストエディタからテキストやPhotoshop の 画像をコピー&ペーストすることも可能です。

### ●前面へペースト、背面へペースト

イラストレーター独自のメニューが前面へ ペーストと背面へペーストです。

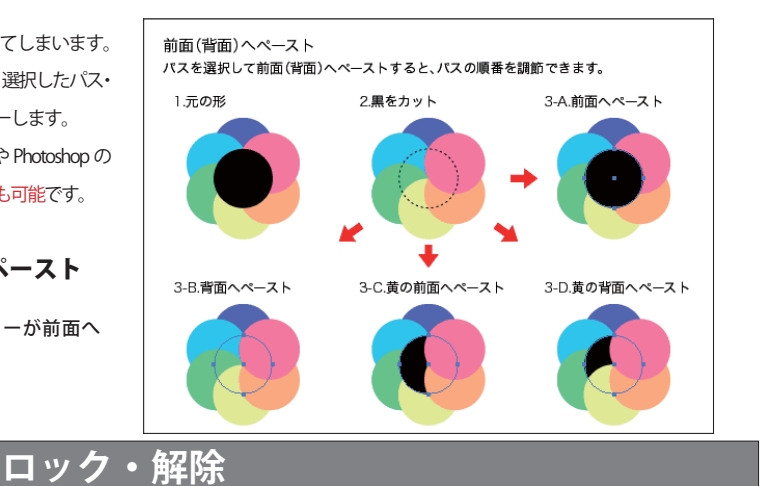

「ロック】=作業中に選択したくないパスを選択できなくなります。  $[command] [2] (Mac) / [Ctr] [2] (Win)$ [すべてをロック解除] それまでにロックしていたすべてのパスのロックを解除します。 [command] [option] [2] (Mac) / [Ctrl] [Alt] [2] (Win)

# **グループ化**

 グループ化すると選択が便利になる代わりに、 複数のレイヤーに振り分けていたパスが一つのレ イヤーの中にまとめられてしまうので注意が必要 です。

 グループ化と複数のレイヤーを両立させたい場 合は、それぞれのレイヤー内でグループ化して、 選択ツールで同時に選んでください。

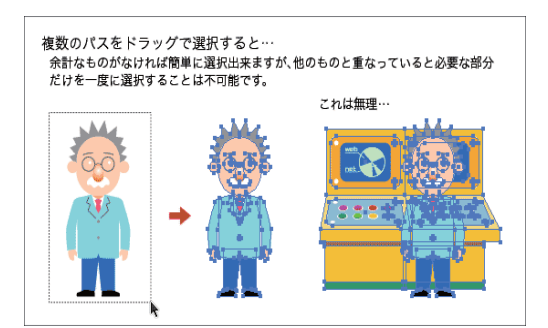

反転の軸は、最初にクリック

した位置を通る

7

オブジェクトの中心を通る

#### **拡大・縮小**  オブジェクトの拡大・縮小 選択しているオブジェクトはドラッグで拡大·縮小します。ドラッグの前にクリッ クをすると、その位置が拡大·縮小の基準となります。[Shift]キーを押していると 縦と横を固定したまま拡大・縮小します。 [Shift]キーを …<br>縦と横の …<br>比率が固定  $\frac{1}{2}$  and  $\frac{1}{2}$ ドラッグ 拡大・縮小の其準は 拡大・縮小の基準は、最初 ドラッグ オブジェクトの中心 にクリックをした位置  **シアー(ゆがみ)** オブジェクトのシアー(ゆがみ) 選択しているオブジェクトはドラッグでゆがみます。ドラッグの前にクリッ ーー<br>クをすると、その位置がシアーの基準となります。 [Shift]キーを押していると ッをすると、その1立■かシアーの塞竿とな!<br>シアーの方向が45度単位に制限されます。 ここがシアーで 水平方向に ここ。ファ<br>指定した角度。 ゆがむ ドラッグ シアーの基準は、最初に - シアーの基準は ドラッグ オブジェクトの中心  **回 転** オブジェクトの回転 選択しているオプジェクトはドラッグで回転します。ドラッグの前にクリックを<br>すると、その位置が回転の中心となります。[Shift]キーを押していると45度ずつ の単位で回転します。 [Shift]キーを 押していると ドラッグ この角度が 45度の倍数に。 回転の中心は 回転の中心は、最初に ドラック オブジェクトの中心 クリックをした位置 **リフレクト(反転)**オブジェクトのリフレクト(反転) 選択しているオブジェクトはドラッグでリフレクト(反転)します。ドラッグの前に クリックをすると、その位置を通るようにリフレクトの軸が決まります。 リフレクト軸が垂直 リフレクト軸が45度 リフレクト  $\frac{1}{45}$ 力才元 反転の軸は

#### パスの色とカラー設定のパレット

イラストレーターのツールボックスの下側に色を設定するための四角(ボックス)があります。 「塗り」と「線」(中央に穴がある方)が重なっていて、クリックしたボックスが上になります。 上になったほうのボックスに選んだ色が入ります。 右上の矢印をクリック→「線」「塗り」入れ替わり

実際に色を選ぶのはスウォッチパレットやカラーパレットで行います。 色なし(斜めに赤いラインが入っているマス)や白、黒も選べます。ちなみにスウォッチパレットの色なしの 横にある二重丸のマークは「レジストレーション」という色で、4 色印刷用のデータを作るときに使います。

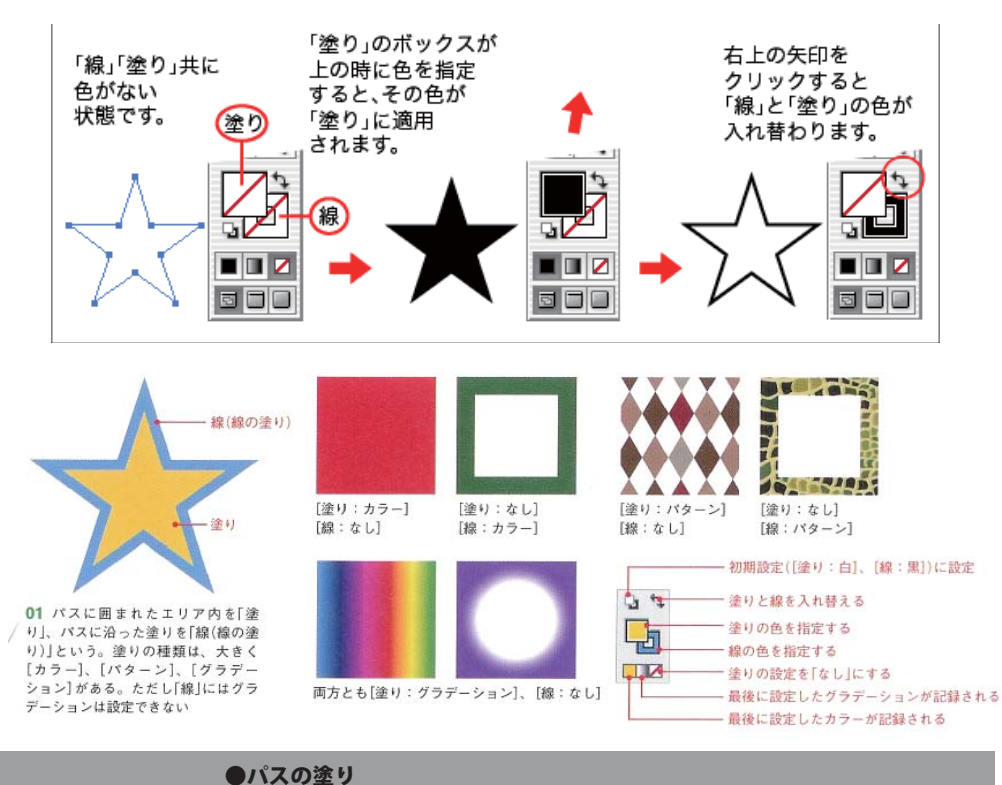

パスで囲まれた範囲を塗りつぶすこ とができます。中を塗る場合は、単 色の他に、グラデーションやパター ンを使うことができます

パスの塗り ツールパレットの下側のボックスをクリックして 色を指定すると、パスの中を塗ることができます。 コココニティー・・・・・・・ 「グラデーション」や「パターン」で塗ることも可能です。

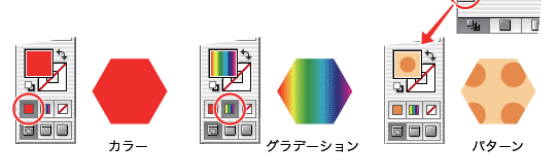

#### スヲッチとカラーパレット

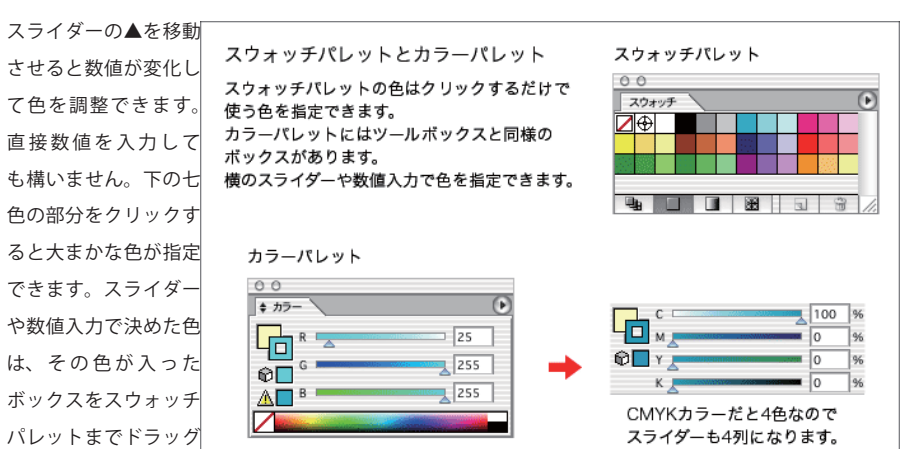

#### グラデーションの種類

イラストレーターツールボックス下部のグラデーションボタンをク リックすると、グラデーションパレットが有効になります。ここで、 グラデーションに使う色や種類を決めることができます。

イラストレーターのグラデーションには線形と円形の 2 種類があり ます。

左から右に色が変化していくのが基本で、このときの角度が 0 度に なります。左下から右上に変化していくと角度は 45 度、下から真 上で 90 度になります。-90 度などのようにマイナスをつけると時計 回りになります。

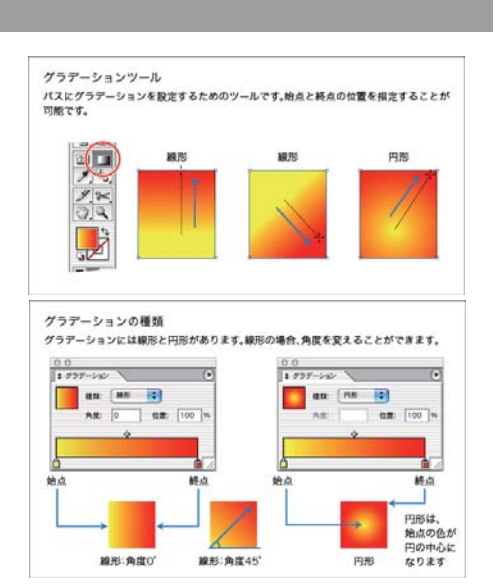

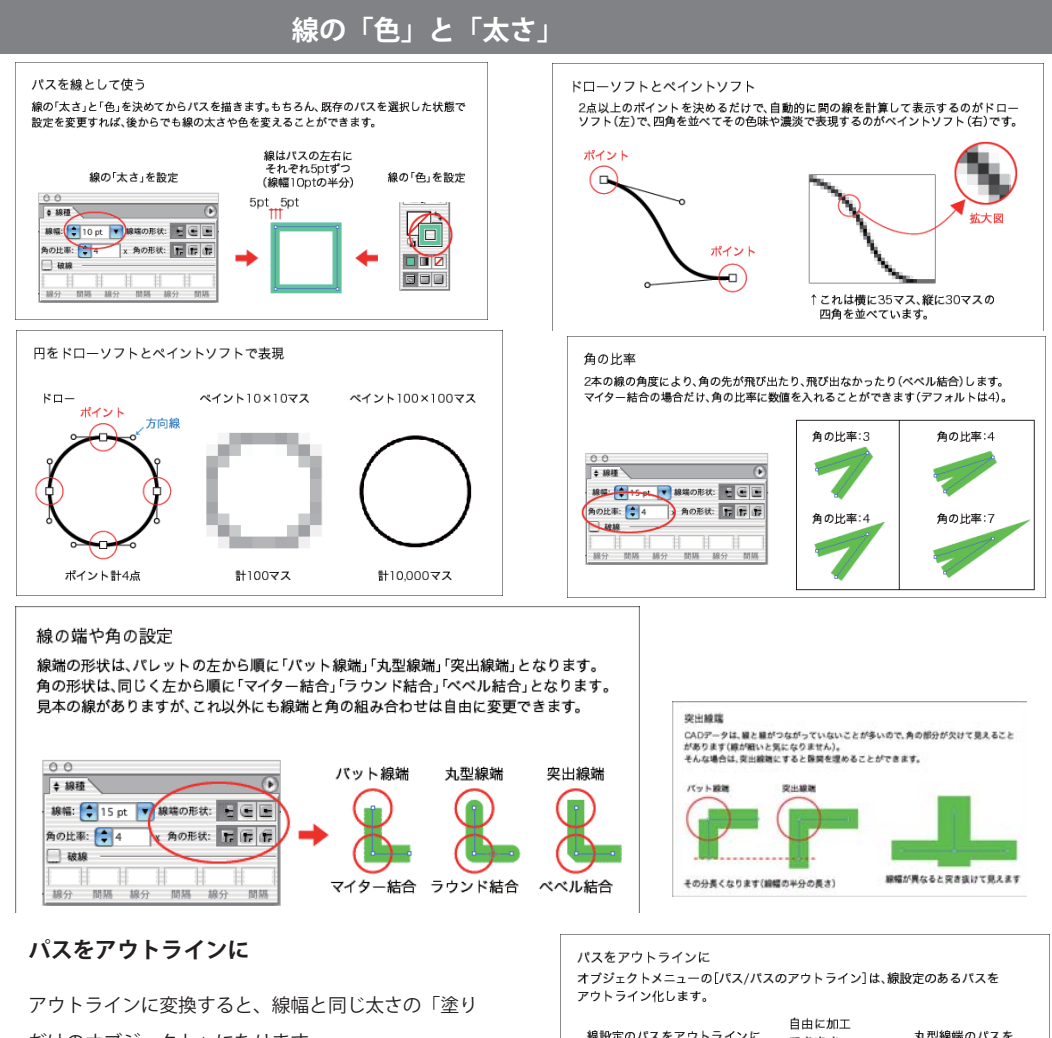

だけのオブジェクト」になります。

線設定のパスをアウトラインに。 丸型線端のパスを できます。 アウトラインに。

**パスのオフセット**

選択しているパスから指定した長さだけ離れたとこ ろにパスを作成するものです。 同じパスを大きくするのでも、拡大とオフセットと では結果が異なります。

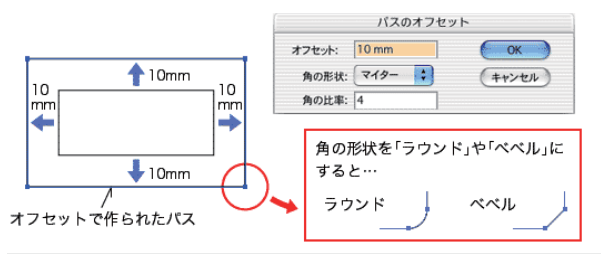

**6**

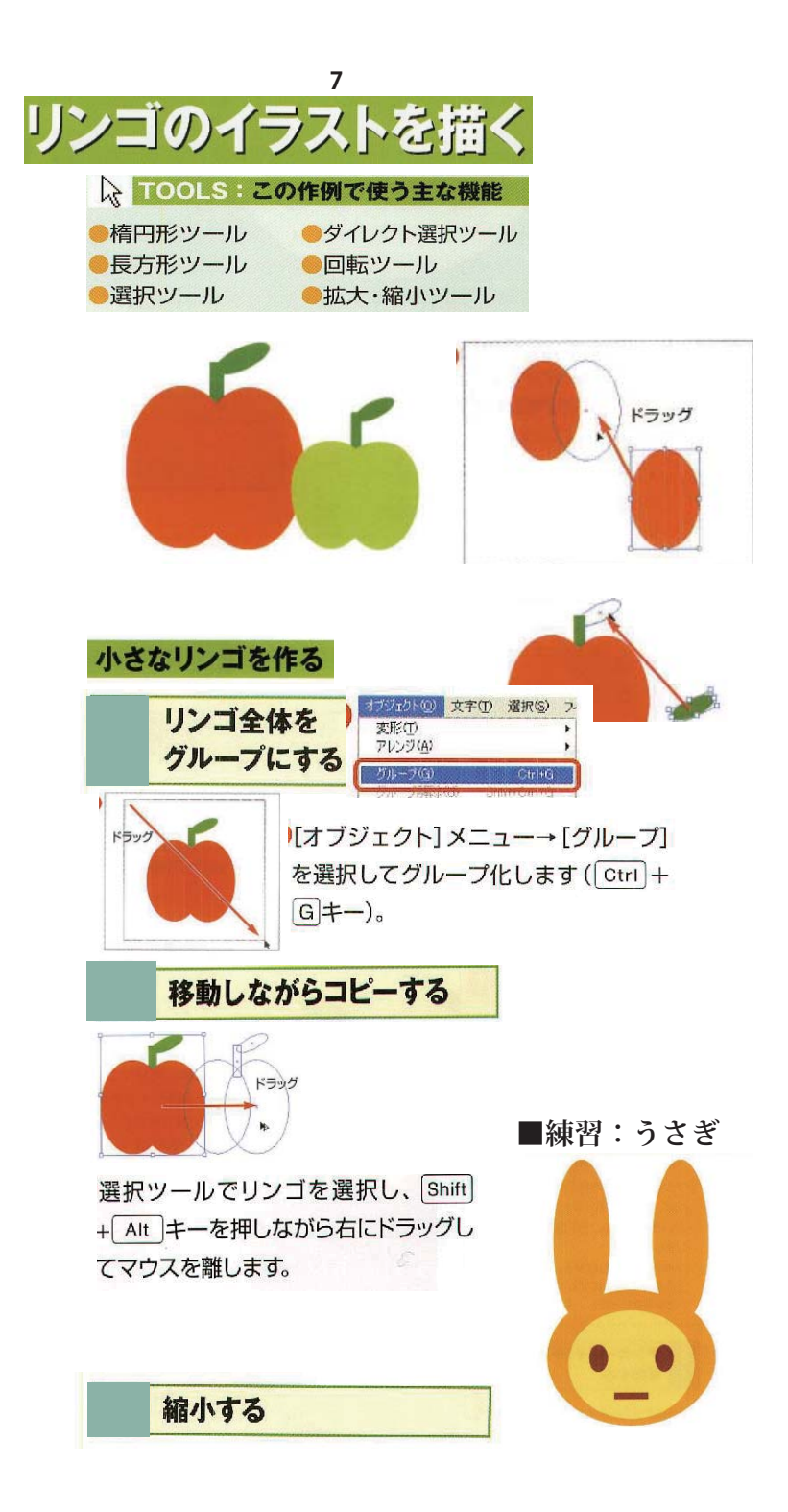

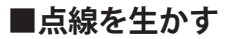

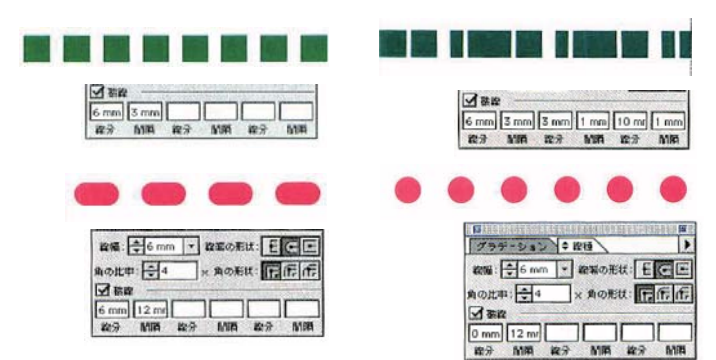

## **■シンメトリック図形**

[問隔] に数値を入力して、すき間を (5) 作ろうと思うと、ちょっと戸惑う。丸 く出っ張った分、6mmすき間をあけようと 思って [間隔] に入力しても、思っているす き間にならない。

基本的に出っ張る分は [線幅] 数値と同じに なる。つまり6mmすき間をあけたい時は、線 幅プラス6mmで12mmと入力する。

左ページ右上の作例のように丸い円の点線に したい時は、[線分]に0mmと入力する。線 がなくても出っ張りだけ残るので、まーるい ドットになるのだ。

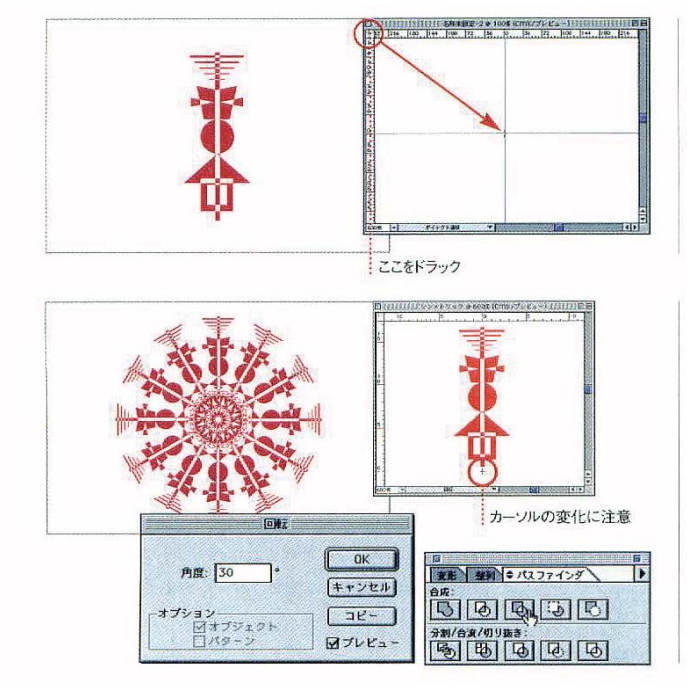

定規を表示し画面中央部を目盛が0.0 (TI) になるように設定した後、横軸0が中 心になるようにオブジェクトを作成した。適 当にオブジェクトを作成した後、整列パレッ トを利用してもよい。

すべてを選択したら、回転ツールを選  $(2)$ 択。目盛の0.0を option +クリック して基準点設定。オブジェクトを、回転コピ ーを繰り返してシンメトリックな図形を作成 した。重なった部分は [パスファインダ] パ レットの [合成]の「中マド」でスッキリ見 せている。

上の作例はシンメトリックオブジェクトを中 心からずらしてさらに回転コピーさせ、「中マ ド」でくり抜いた。グラデーションで氷のよ うな透明感を出している。

## **■スタイル適用**

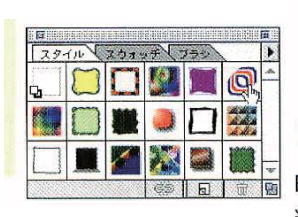

[スタイル] パレット。普通の正円に O 適用するだけでこんな形になっちゃう お手軽機能だ。

これに[効果→パスの変形→パンク・  $\mathcal{P}$ 膨張]を適用するとこのように変化。 円や四角の単純図形にいろいろなスタイルを 適用し、[パスの変形]を利用して面白いイメ ージを作ってみよう。

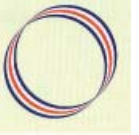

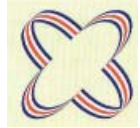

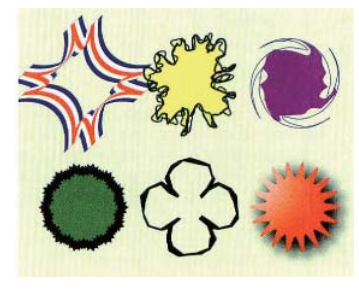

## **●パスの操作**

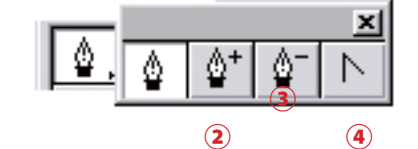

イラストレーターで描く線や図形のオブジェクトは 「**パス**」でできている。

 ・直線のパスは「**アンカー P**」と「**セグメント**」 ・曲線のパスは「アンカー P」と「**方向線**」

で構成される。

また、セグメントをつなぐアンカー P から延びる2 つの方向線が直線になっているものを「**スムーズ P**」、 方向線が無いもの、または2つの方向線が独立した角 度をもつものは「**コーナー P**」とよばれる。

始点

Ã.

始点

 $\hat{\Phi}$ 

்

クローズパス

マーク

ベジェ曲線の基本

始点

どこまで描いても終わりません。

é

**A** [command]キー (Mac) [Ctri]キー(Win)<br>を押していると

こ」。<br>ペンツールが 、<br>-<br>クリックすると完了。<br>クリックすると完了。 始点とペンが

ここで -<br>クリックすると<br>クローズパスに

*な*り、完了。

重なるとクローズ

<u>エ</u>んここっロース<br>パスマークが出る

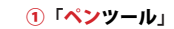

ベジェ曲線を描く

②「ポイント追加ツール」

ベジェ曲線にアンカーポイントを追加

③「ポイント削除ツール」

アンカーポイントを削除

④「切り替えツール」

アンカーポイントの方向線を修正する

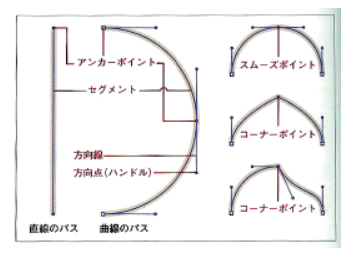

ペンツールで描き始めると「完了の合図があるか、パスが閉じる」 までパスは延び続けます。「完了の合図」とはパスを描くことが 終わったとパソコンに伝えることで、選択ツールなどで画面上を クリックするだけです。

ペンツールを使っている状態で[command]キー(Mac)/[Ctrl] キー(Win)を押していると一時的に選択ツールに切り替わるの で、そのまま作業エリア内をクリックするとパスが完了します。 他のツールを使用してもパスが完了します。

**●ペンツールでのパスの描画** 

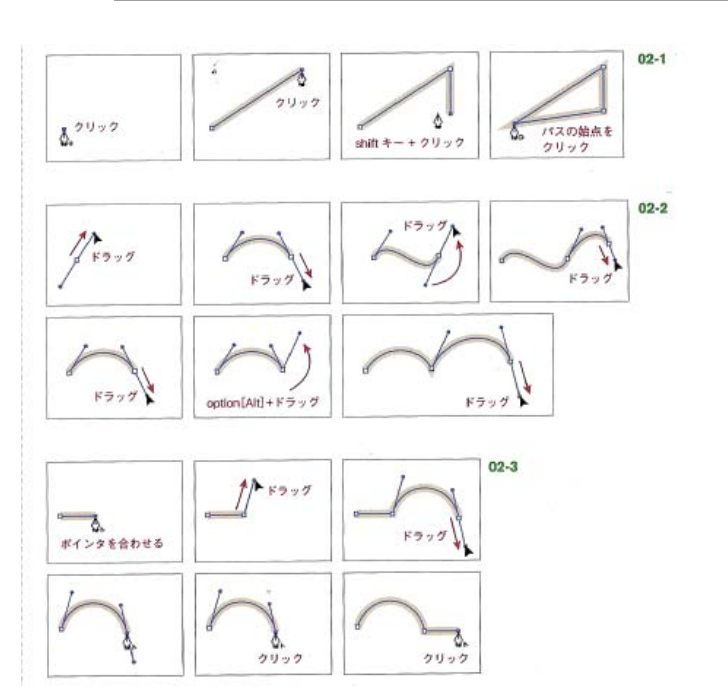

 $\mathbf{R}$ 選択中の ドラッグして移動 **エム・ル**<br>アンカーポイント 非選択の状態  $\sqrt{2}$ スムーズポイント コーナーポイント 40.7 コーナーポイント アンカーポイントを ドラッグ

> ●ダイレクト選択ツール (白い矢印)

> > パスの一部分を選択するとき

#### ●切り替えツール

「**スムーズ P**」、をこのツールでクリックすることで方向線の無い コーナー P に変更できる (またはその逆も) ペンツールを使用時に [option] [Alt] キーを押して切り替え られる。

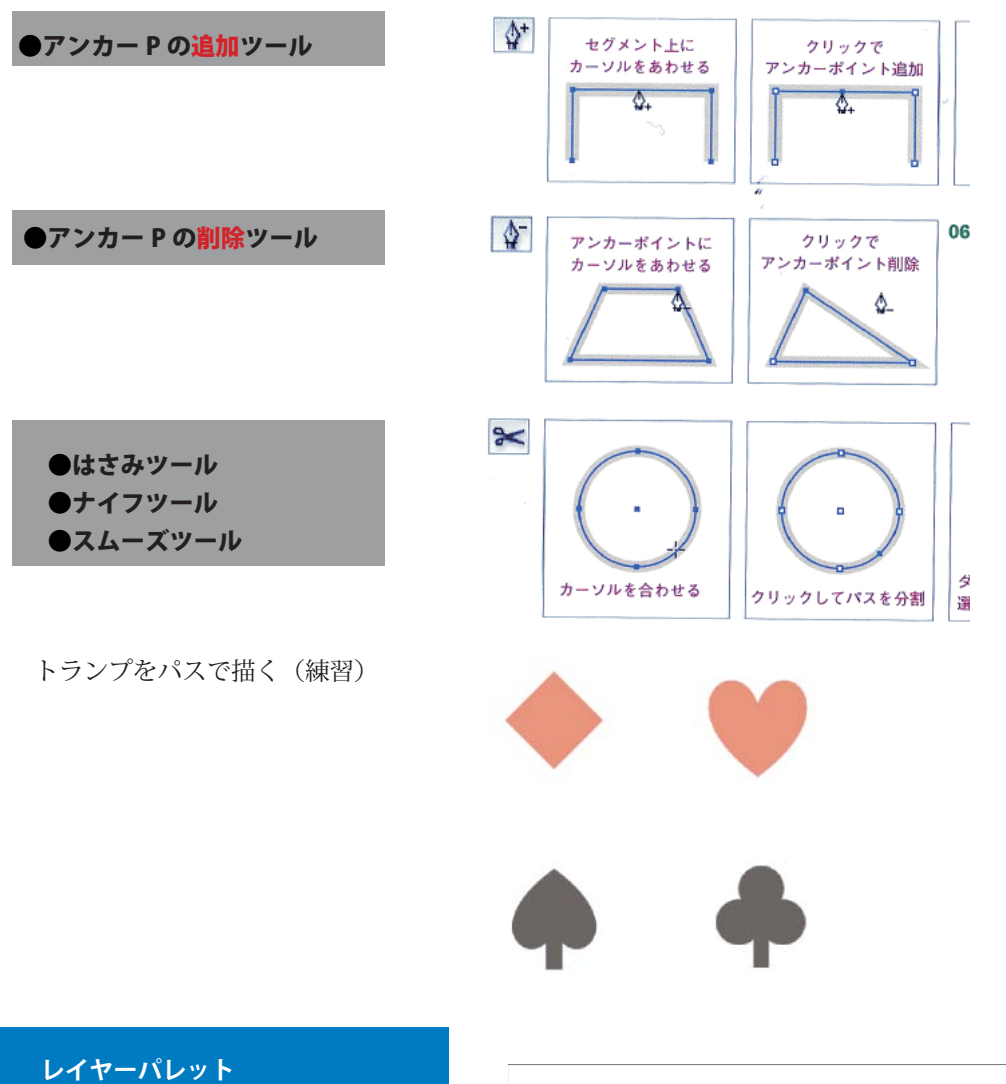

**10**

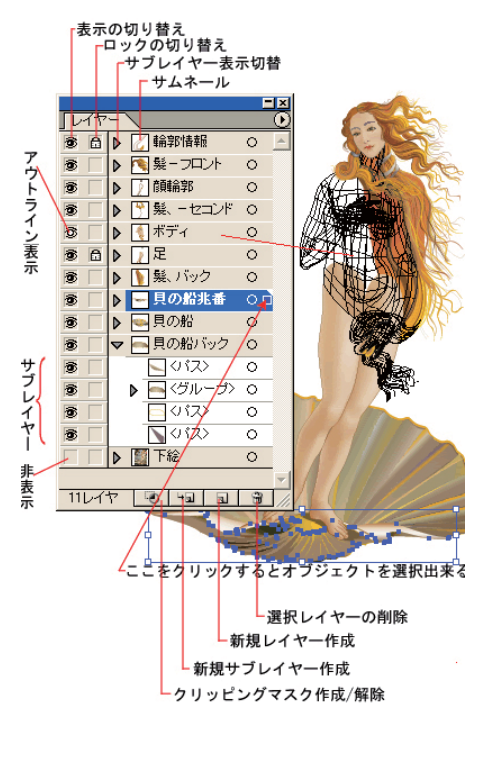

- レイヤーパレットの説明 1.レイヤーのロックの切り替え  $00$  $\nu$ 6 クレイヤーの  $\left(\begin{array}{c}\boxed{0}\\ \end{array}\right)$   $\blacktriangleright$   $\left[\begin{array}{c}\sqrt{1+\gamma}-2\end{array}\right]$  $\circ$ …<br>表示の  $\left($  $\mathbb{E}$  $\mathbb{F}$   $\Box$   $\nu$   $\tau$   $\nu$  - 1 切り替え  $2\nu$   $4\nu$  -  $0$  +  $\frac{1}{2}$  +  $\frac{1}{2}$ 3.選択しているオブジェクトの有無を表示
- 1. で関係ないレイヤーをロックしておくと、間違ってパスを選択することもなくなるの で、能率が上がります。
- 2. で関係ないレイヤーの表示を切っておくと、レイヤー単位でパスを隠せるので画面が 見やすくなります。

 パスを選択すると 3. の部分に四角いマークが現れます。これは選択したパスがどの レイヤーに含まれているかを示すものです。この四角を他のレイヤーにドラッグす ると、選択していたパスがそのレイヤーに移動します。レイヤーが変わるだけでパ スの位置はそのままです。

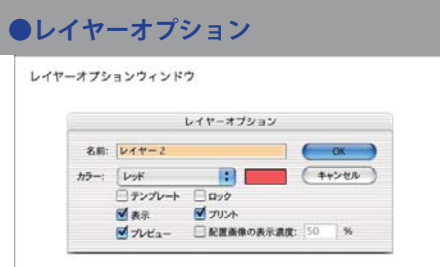

「プリント」のチェックを外すと、そのレイヤーに含まれるパスは全てプリント時に 無視されるので、下絵や注意事項、ガイドなどを書類に残しておいても大丈夫です。

## **イラストレーターの文字入力**

**11**

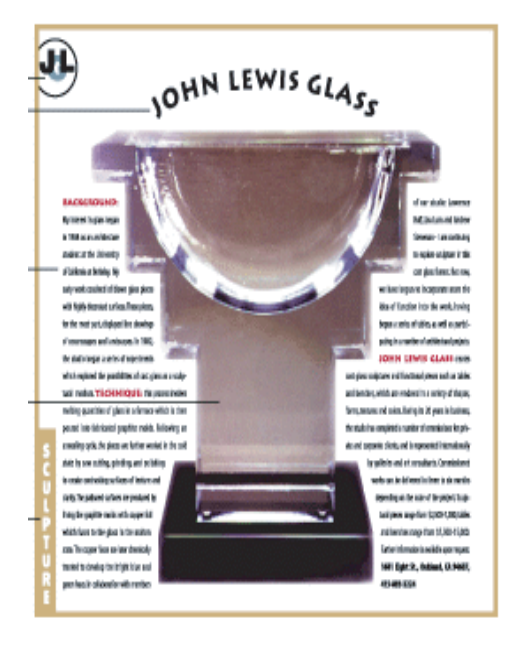

#### Illustrator の文字の効果

- A. グラフィックオブジェクトとしての文字 文字をオブジェクトに変換すると、Illustrator で作成する通常のオブジェクトと同様に編集することができます。
- B. パス上の文字 パスに沿って文字を入力できます。
- C. エリア内文字 たとえば、長方形にテキストを流し込んでコラムを作成することができます。
- D. 回り込み文字
- E. 縦組み文字

#### パスに沿った横組みまたは縦組み文字の入力

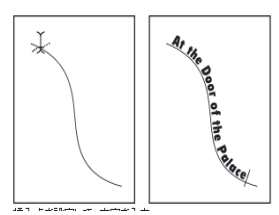

#### 特定の位置に横組みまたは縦組みの文字を入力するには: カーニングとトラッキングの指定

1 文字ツール()または文字(縦)ツール()を選択します。 2 文字を入力する位置でクリックします。 :文字ツールでオブジェクトをクリックしないように注意 改行する場合は、Enter キー(Windows)

文字ツールを使ってテキストボックスを作成 斜めにドラッグしてテキストボックスを定義

オブジェクト内への横組みまたは縦組み文字の入力 エリア内文字ツール()を選択

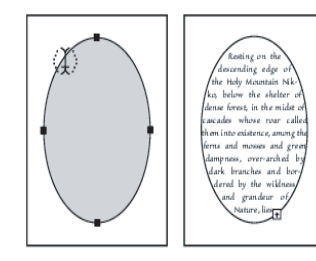

カーニングは、2 つの文字間のスペースを決定 トラッキングは、複数の文字間に均一なスペースを挿入

文字のペイント 文字に塗りや線を適用することができます スポイトツールを使うと、文字の属性をコピー(サンプル)することができます

#### **▼短い文字の入力**

① ツールボックスの「文字ツール 」で画面を **クリック**するとカーソルが点滅します。 ② 続いてキーボードから文字を入力していき ます。ワープロソフトのように[Enter(return)] キーで改行も可能です。

#### **▼長い文字(文章)の場合**

 文字はキーボードから入力する以外に、文章 をワープロソフトなどからコピー&ペーストで きます。そういう長い文字の場合には、文字ツー ルをドラッグし、**テキストエリア**を作ってから

#### ●文字の選択

選択ツールで文字のベースを選択すると、文字 列全体を選択します。 文字ツールでドラッグして選択すると、文字列 の一部分だけの変更ができます。

#### **●文字パレットとフォント**

まずは文字の書体(フォント)を決めます。使用 したいフォントをポップアップメニューで、パソ コンに最初から入っているフォントの中から選び

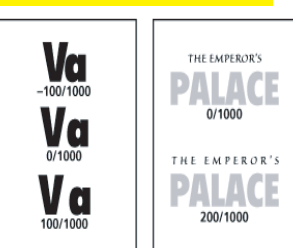

カーニング、トラッキング(The Emperor's)

#### **文字の向き**

#### 入力・コピペします。

ツールボックスの「文字ツール 」を使うと横書き、「文字(縦) ツール 」を使うと縦書きになります。

なお、文字ツールを使用している時に[SHIFT]キーを押すと、 押している間だけ横書きと縦書きとが切り替わります。そのた め「文字(縦)ツール」をツールパレットから選ぶことは、ほ とんどないと思います。既に入力した文字も、書式(Illustrator10 以前は文字)メニューの[文字組み方向]で、選択している文 字の向きを縦⇔横と切り替えることもできます。

縦書きのとき、英数字などの半角文字が -90 度回転します。こ れは文字設定パレットにある文字の方向のデフォルトが「半角 文字の回転」になっているからです。テキストを選んだ状態で 文字の方向を「通常」にすると半角文字も縦に並びます。 半角文字を横に並べたいときは、その部分を文字ツール で選択したまま、文字の方向を「縦中横」にしてください。

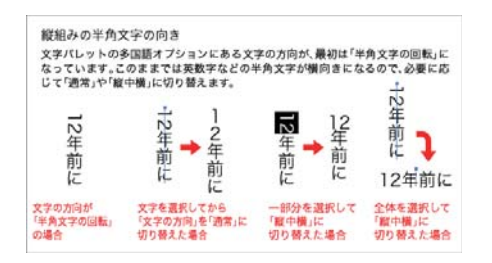

フォント形式には大きく言って3つの形式があります。大ざっぱに言う と Windows ユーザーを中心にオフィスや家庭で使っているのが **TrueType**、 Macintoshユーザーを中心にデザイナー、印刷屋、商業制作物などに使われてい るのが**Postscript**、今後普及する次世代の便利なフォントが**OpenType**です。

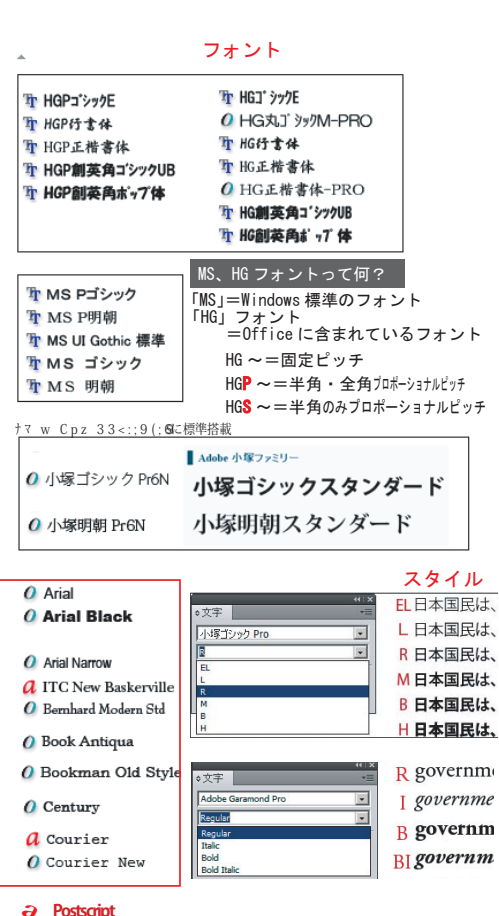

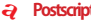

**o OpenType**

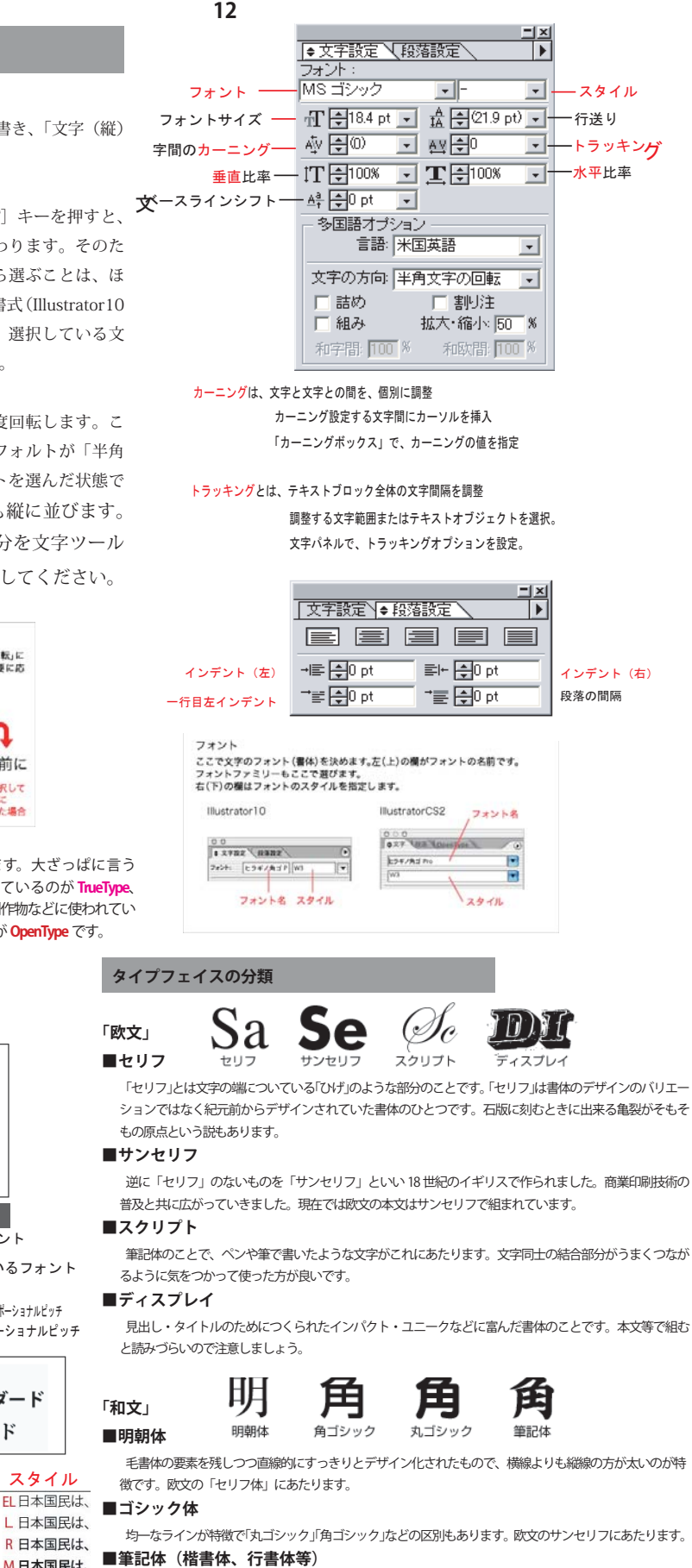

楷書、行書等の書き文字を元につくられたもの。勘亭流などもこの仲間です。

#### **フォントのファミリー**

- B governm フォントには様々なバリエーション(ウェイト)をもつ「ファミリー」となっているものがあります。1つのデザイン 上でファミリーに統一しておけば、統一感のあるデザインが行えます。
	- 欧文では、細い順よりThin/Light/Book となり標準が Regular、それ以後はMidium/Demi/Bold/ Heavy/Black/Nord/Super/Poster などとなっていきます。また、Regularがない場合はBookもし くは Midium が標準となります。

和文の場合は、大きく分けてL/R/M/B/U など欧文の表記の略を使う物と、W3/W5/W7/W9 などウェイト の頭文字のW と数字で表すところが多い。

また、フォントには上記以外にも Condenced (横幅の狭い)、Extended (横幅の広い)や italic(斜体)などがあります。

#### ●**文字サイズ・行間**

#### 文字サイズと行間

ここで文字のサイズや行間を決めます。他のパレットと同様に、直接数値を入力する 以外にも、左側の「上下の三角」をクリックしての数値の増減や、右側の下向き三角で ポップアップメニューを出して数値を決めることができます。

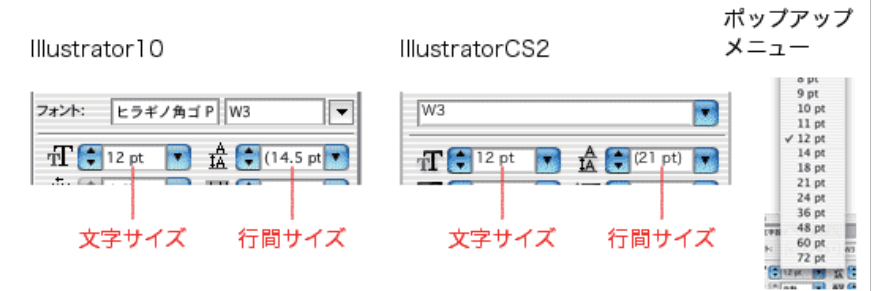

直接ボックスに数値を入力して文字サイズを指定します。ポップアップメニューからも大きさを選べます。 文字の大きさに合わせて、行間も自動で設定されます。この行間は、文字列が 2 行以上のときに行と行との間の長さを決め るものです。行間は、文字サイズの 1.5(~ 2)倍が一般的です。

#### ●**パス上文字ツール**

パスに沿って文字を並べたい場合は、「パス上文字ツール」 や「パス上文字(縦)ツール」で沿わせたいパスをクリッ クすると文字が入力できるようになります。クリックされ たパスは線も塗りも「なし」になります。

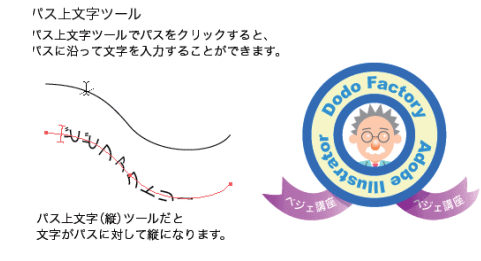

## ●**文字のアウトライン**

[アウトラインを作成]を行うと、文字がアウトライン(ベジェ曲 線)に変換されます。

一度文字をアウトラインにしてしまうと、もう元には**戻りません**。 その代わりに個々の文字が、普通のパス同様に自由な形に加工 できるようになります。

印刷を発注する場合は、印刷所にあるフォントを確認し、印刷所 にないフォントがあればフォントを変更するか、文字をアウトラ イン化することになります。

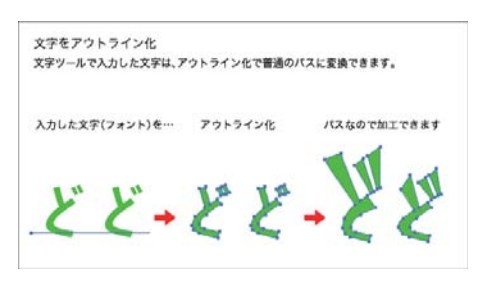

イラストレーターで文字を一定の範囲内に 収めたいときがあります。普通の文字ツール で文字を入力したものに改行を入れて調整 できそうですが、後から文章を変更したとき に修正が大変です。こんなときは、「エリア 内文字ツール」を使います。 これは内部に文字を入力するためのパス(文 字の範囲を決めるのでテキストエリアと呼 ばれます)を作成するツールです。長い文章 でもテキストエリアから文字がはみ出ない よう自動的に改行されるので便利です。 エリア内文字ツールの使い方

長方形などのパスを「エリア内文字ツール」 や「エリア内文字(縦)ツール」でクリック すると、内側に文字が入力できるようにな ります。

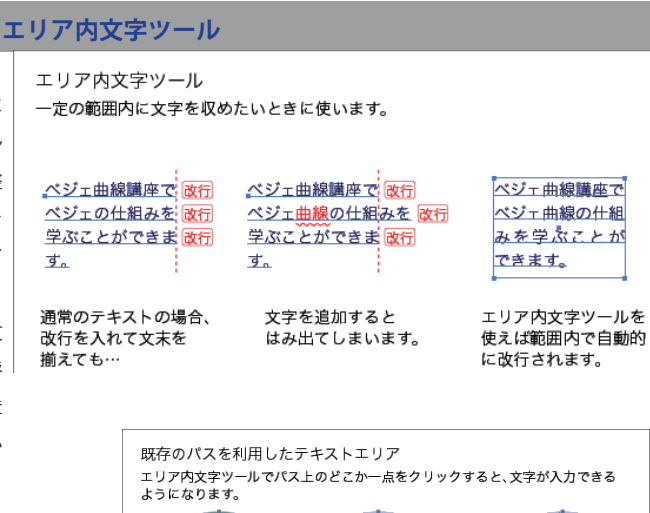

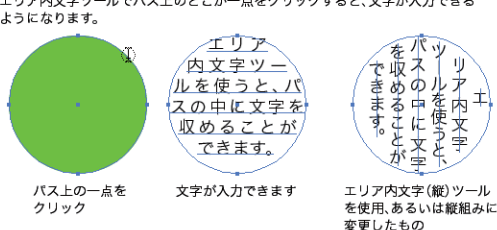

#### **テキストエリアでの文字揃え**

通常の文字ツールでの文字揃えは、左揃え、中央揃え、 右揃え(縦書きの場合は上揃え、中央揃え、下揃え) の 3 種類ですが、テキストエリア内では両端で 揃えることができます。もっと言えば、両端で 揃えたいからこそテキストエリアを使用するこ とになります。

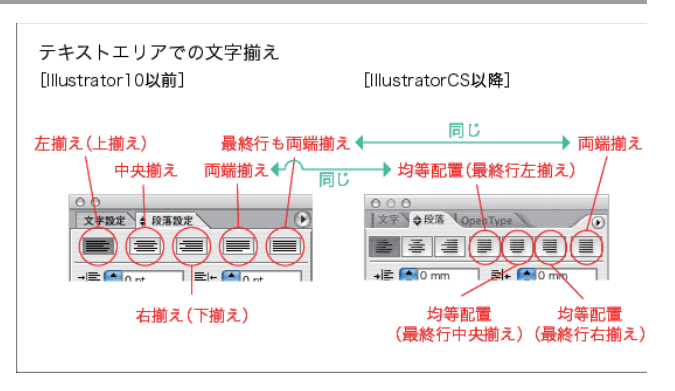

テキストエリアで長文のサイドを揃える場合 「左揃え」では右側の空きがバラバラですが、「両端揃え」なら右側も揃います。 (下の は、文中に改行が入っている箇所です)

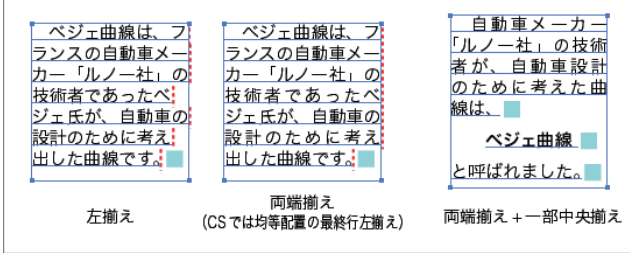

### **●マスク**

以下三つのマスク機能が有ります。 1. クリッピングマスク 2. レイヤーパネルでのクリッピングマスク 3. 不透明マスク ここでは、1. クリッピングマスクと、「画像の切り抜き」とい う共通の機能を持つ「複合パス」について見て行きましょう。

#### **●クリッピングマスク**(マスクの基本)

パスの不必要な部分を隠すために、クリッピングマスクを使い ます。いちばん上に作った形状の内側の範囲だけを見せて、そ の外側をマスクで隠します。

円の内側にある顔だけを見せて、外側にある体を隠していま す。アウトラインモードで表示すると、パスのデータは消えず に残っているのが分かります。

#### **●複合パス**

2 つの形を重ねて「複合パス」にすると重なっている 部分に穴を空けることができます。

メニューの[複合パス / 作成]で複合パスにできます。 複合パスを解除するには「複合パス / 解除]を行って ください。

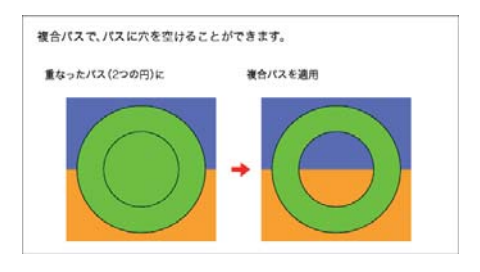

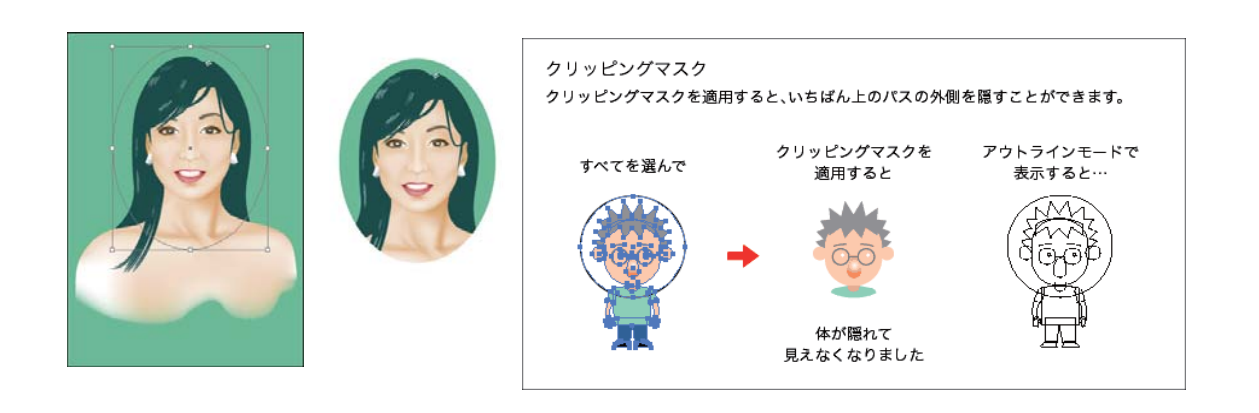

# **文字の装飾**

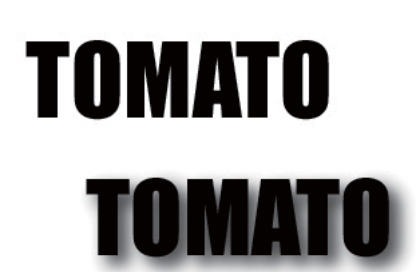

ドロップシャドウを変えてみる  $7$ ィルタ / ドロップシャドウ→ぼかし→  $10$ き  $_{\text{y}}$ 分解してみる →カラー変更 右クリック / グループ解除 / 最後は白 + 矢印

●準備 文字: TOMATO 72pt inpact コピペして 3 個描いておく 四角形:幅 100 ×高さ 50 。 黒塗り 黒50%

## **ドロップシャドウ**

フィルタ / スタイライズ / ドロップシャドウ

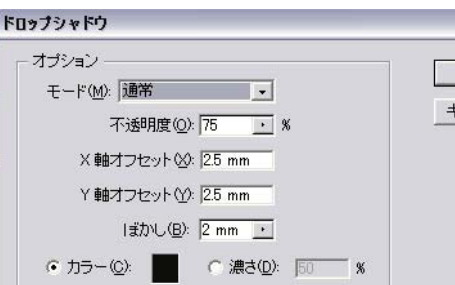

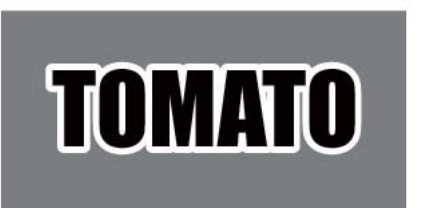

線□白 10pt 角の形状を丸く

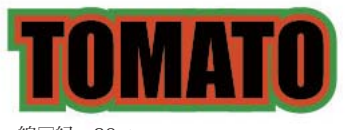

線□緑 20pt

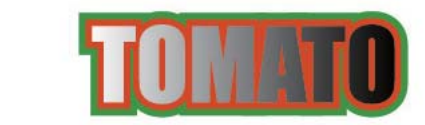

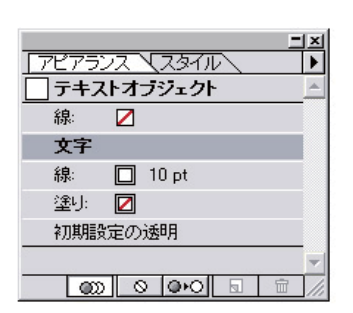

## **アピアランスを使う**

①文字選択 ②アピアランスパレットメニュー ・線追加 新規線を追加 線□白 10pt 新規線を、文字の下へ移動する **白抜き文字ができる** ③線パレットで、角の形状を丸める 文字をコピペして 線□白 → 赤にする ④二重線にする

 ・さらに新規線を追加する 線□緑 20pt

#### ⑤グラデーション

 ・アピアランスパレットの文字部分を選択し、 グラデパレットから、グラデを選択する

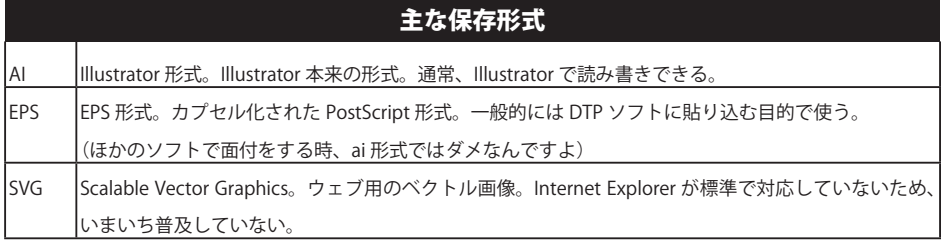

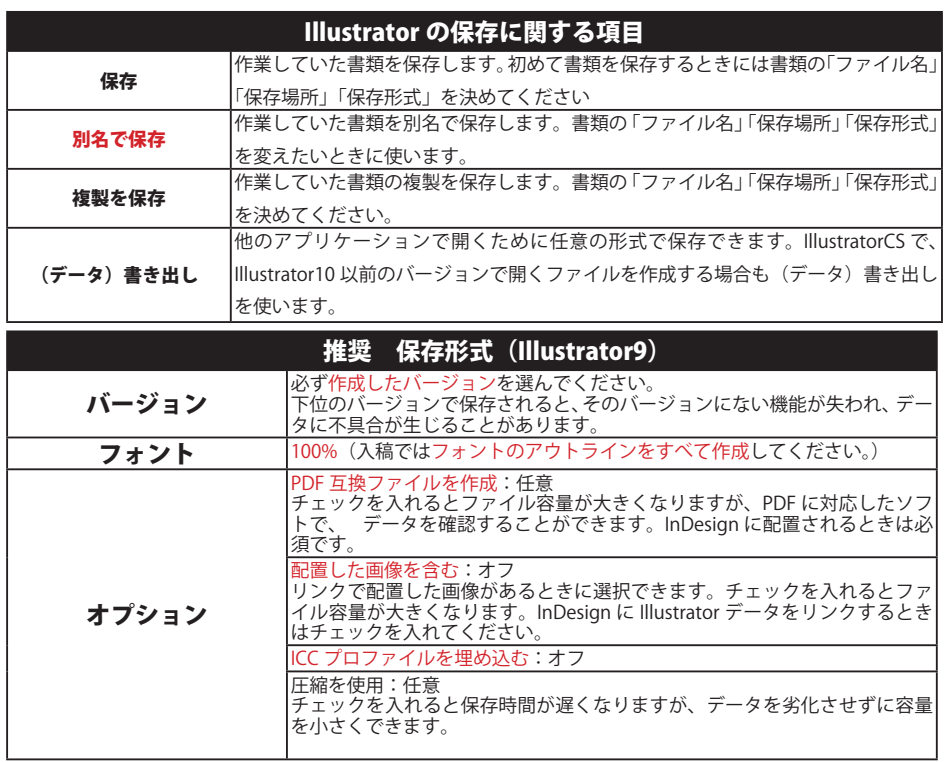

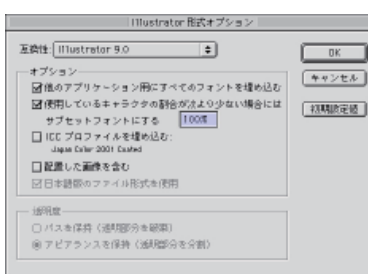

Illustrator CS5

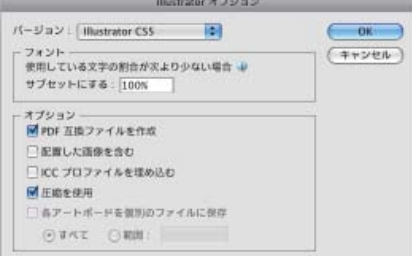

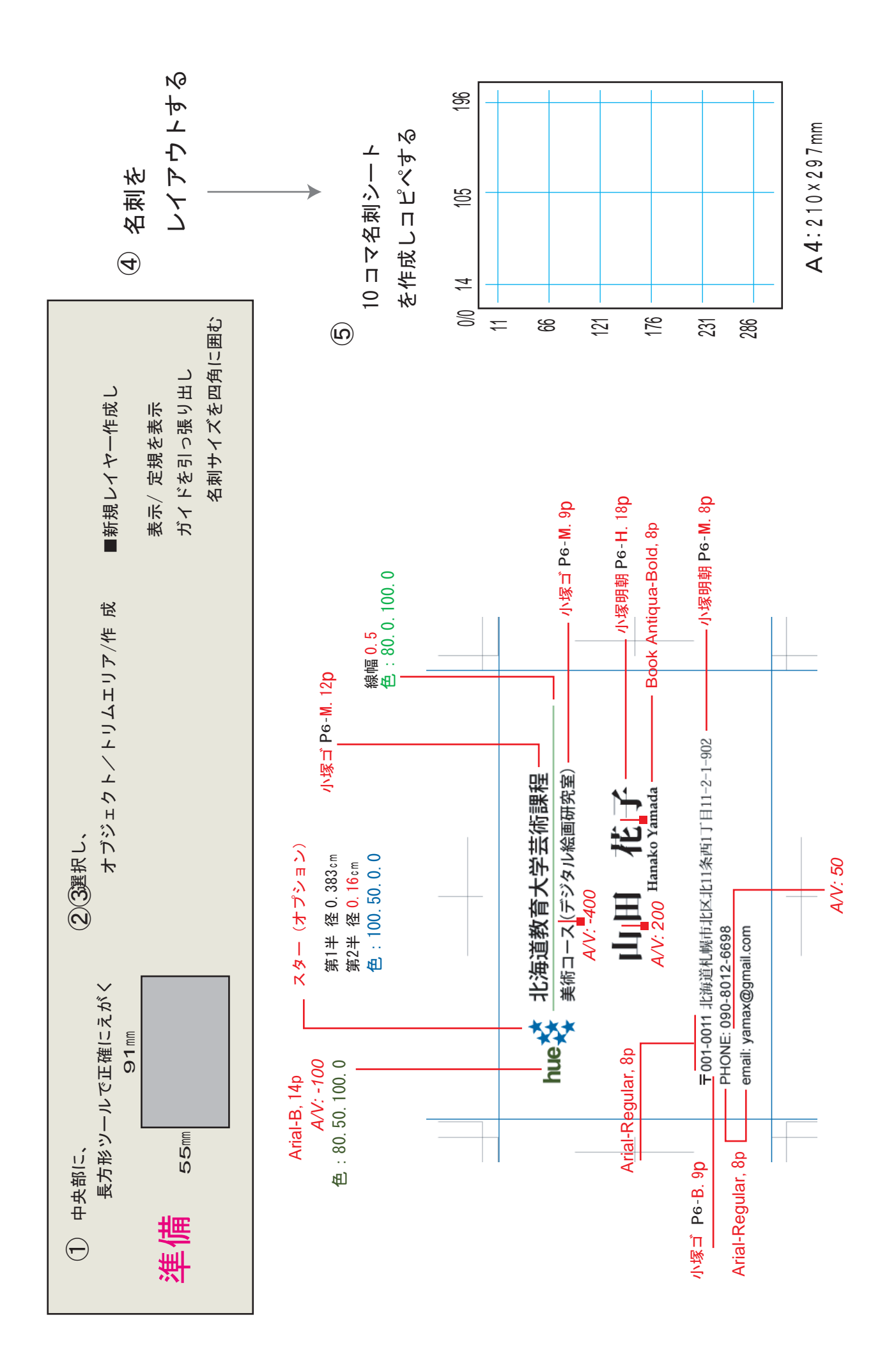

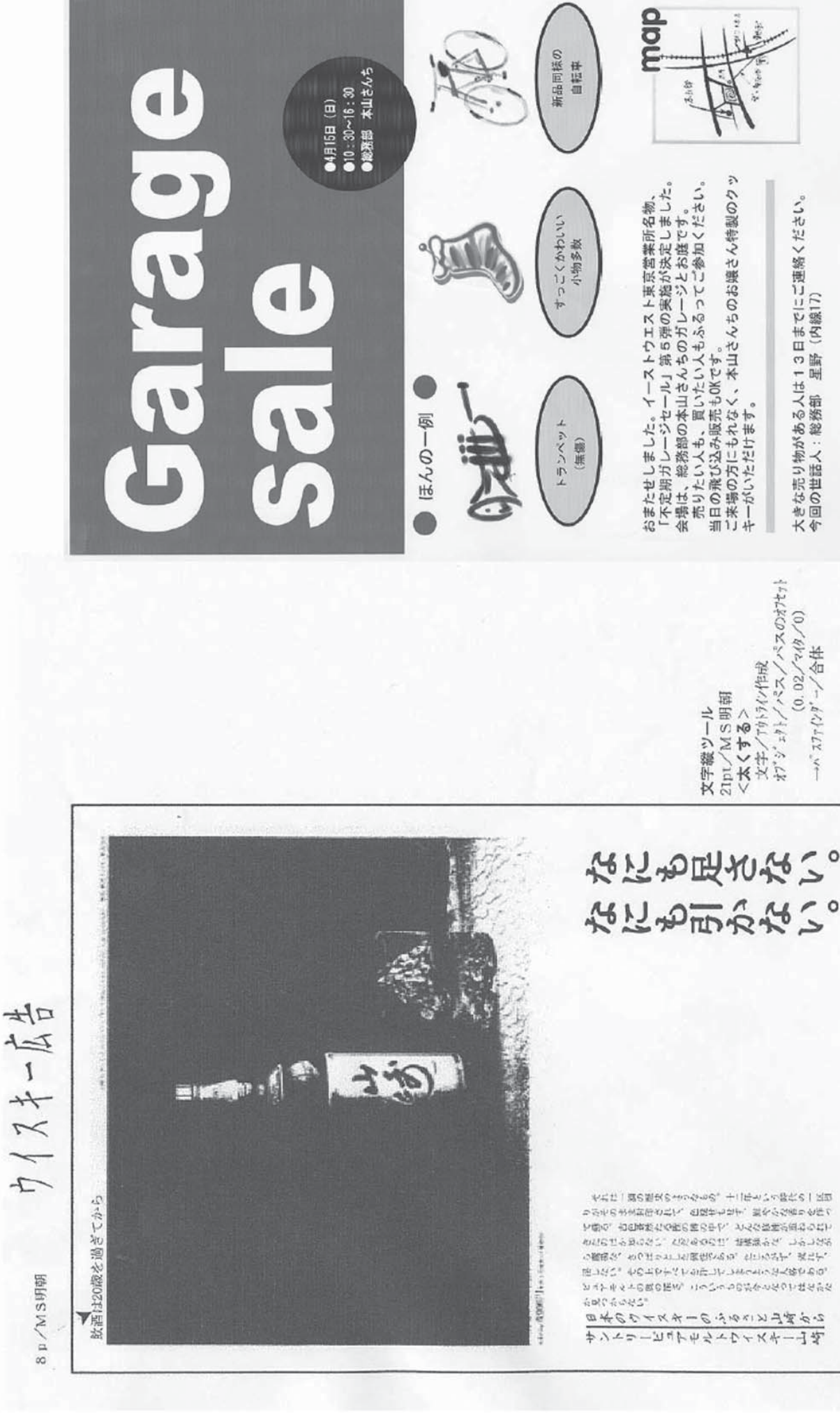

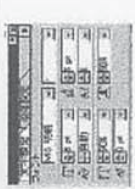

なにも足さない。

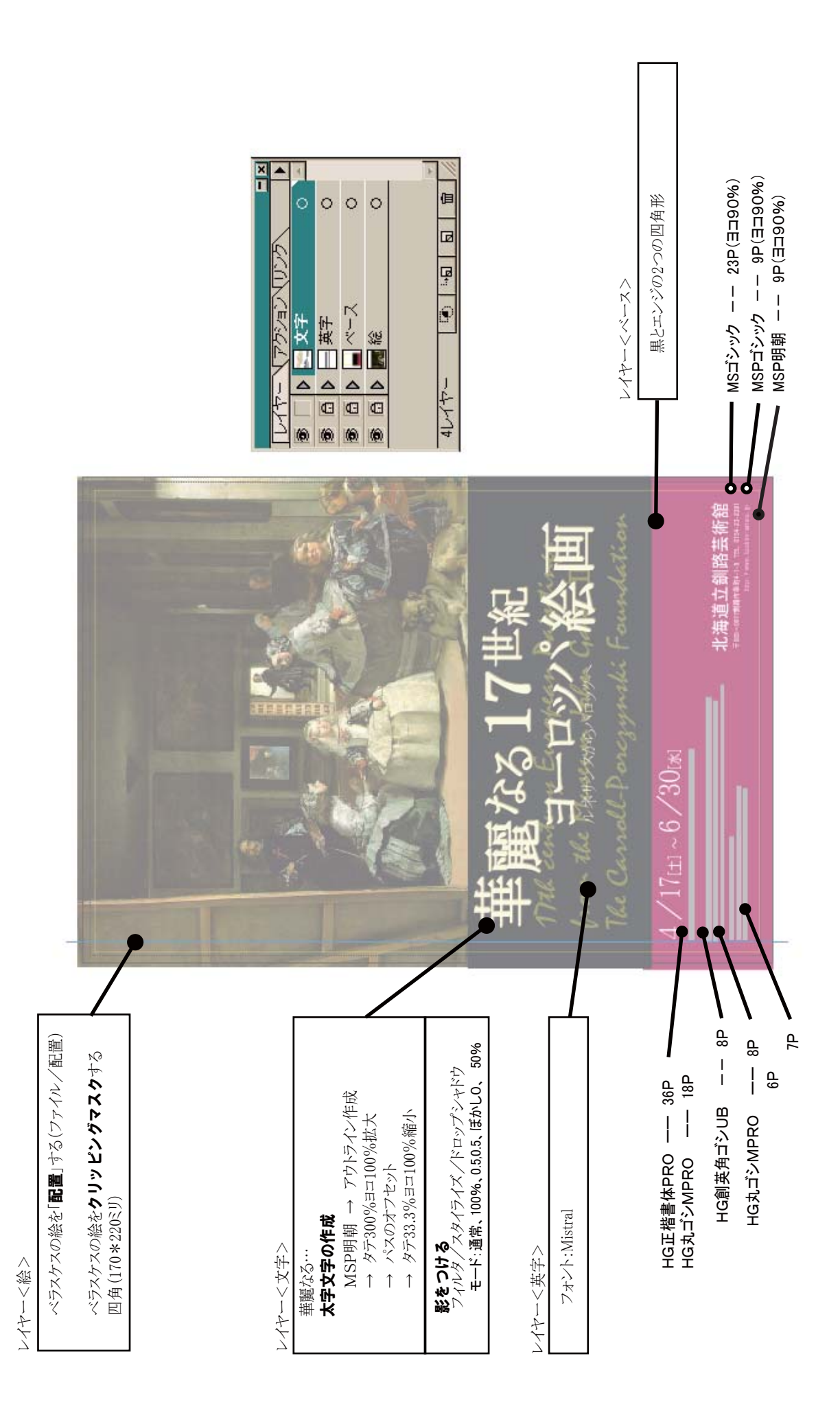